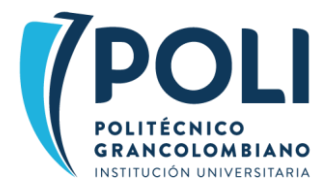

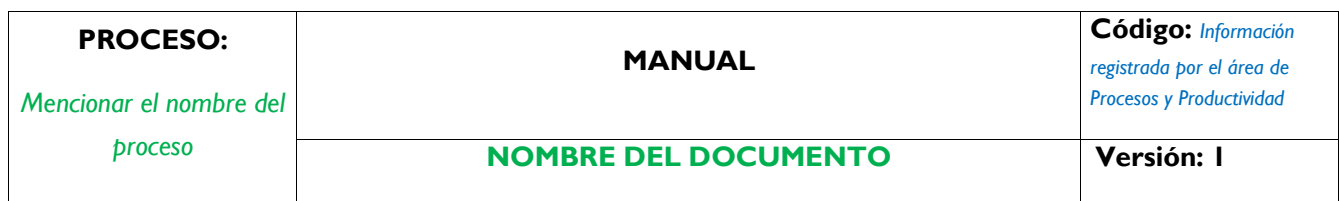

"Este documento es propiedad intelectual del POLITECNICO GRANCOLOMBIANO, se prohíbe su reproducción total o parcial sin la autorización escrita de la Rectoría. TODO DOCUMENTO IMPRESO O DESCARGADO DEL SISTEMA, ES CONSIDERADO COPIA NO CONTROLADA".

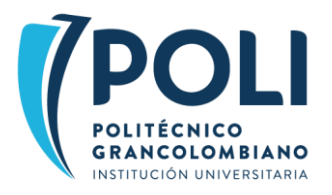

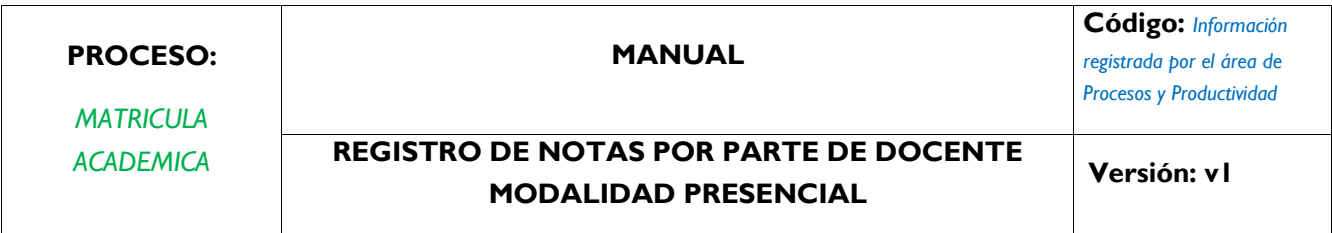

#### Contenido

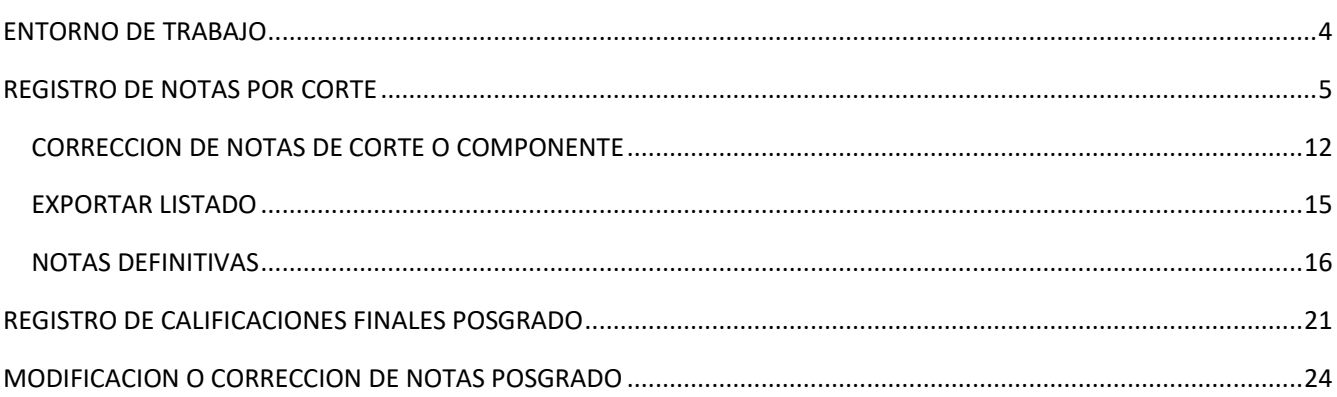

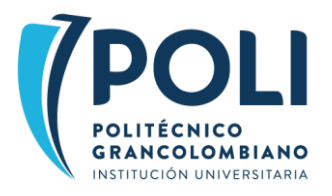

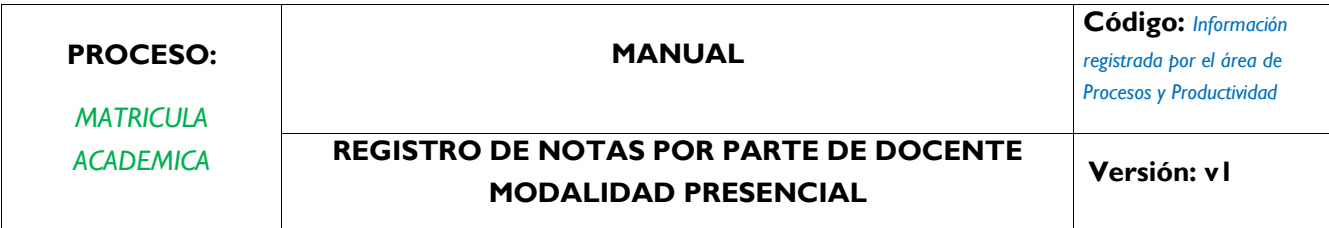

### **1. OBJETIVO**

*Asegurar el registro de notas a estudiantes presenciales de forma completa dentro de las fechas según calendarios institucionales.*

### **2. CONTENIDO**

A continuación, los pasos requeridos para realizar el registro notas a estudiantes presenciales y correcciones a los cortes en caso de ser necesario

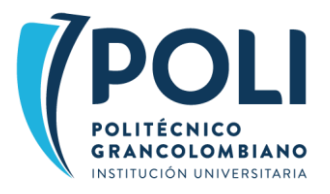

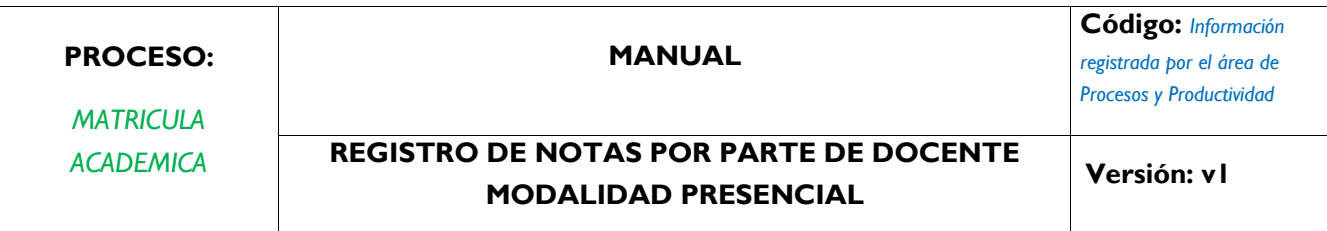

## <span id="page-3-0"></span>ENTORNO DE TRABAJO

1. Ingresar a <https://www.poli.edu.co/> y en la pestaña COLABORADORES, seleccionar en CONSULTA DOCENTE la opción Cargar notas, como se muestra en la imagen siguiente

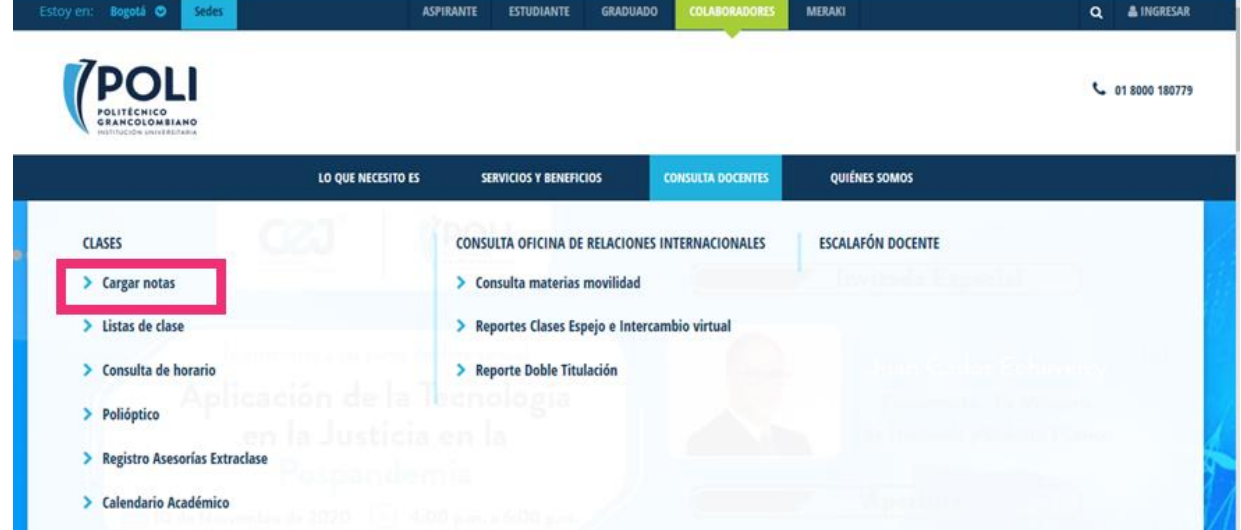

2. Ingresar usuario y contraseña como se muestra en la imagen

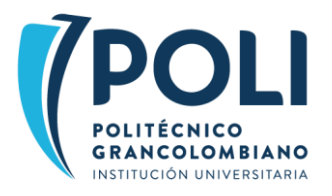

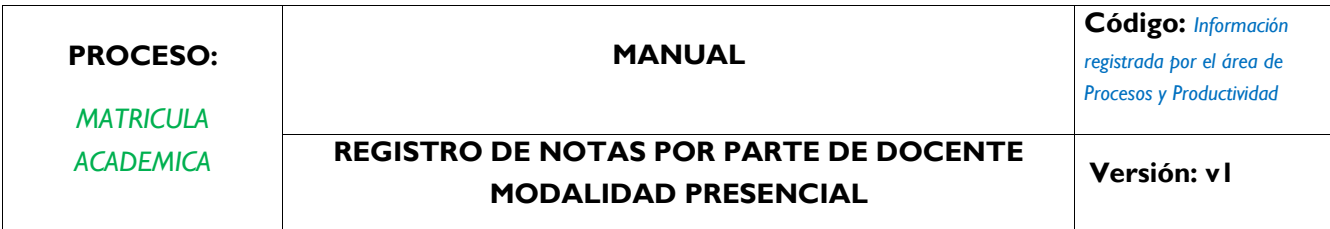

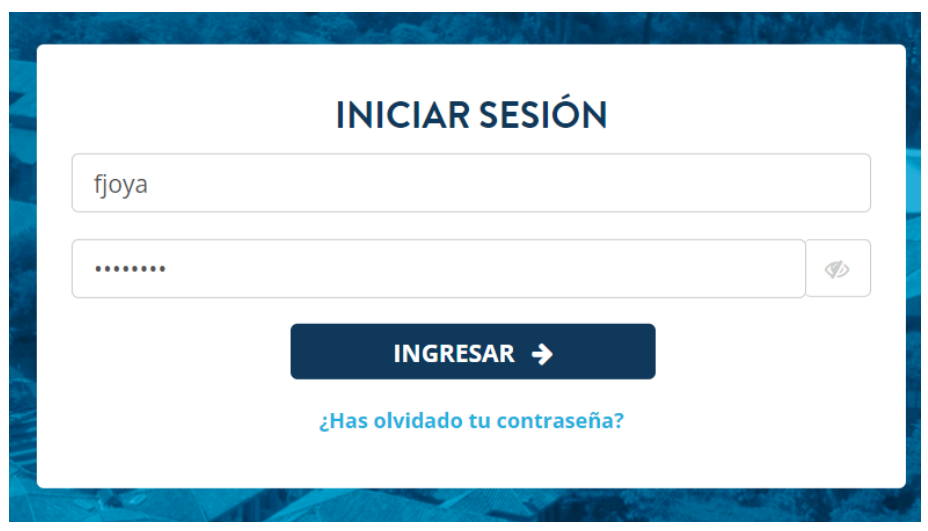

## <span id="page-4-0"></span>REGISTRO DE NOTAS POR CORTE

3. En la ventana que se despliega seleccionar Libro de Calificaciones, se mostrará el listado de NRCs asignados al docente. Seleccionar el NRC en el listado al cual se va a registrar notas

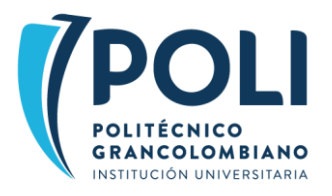

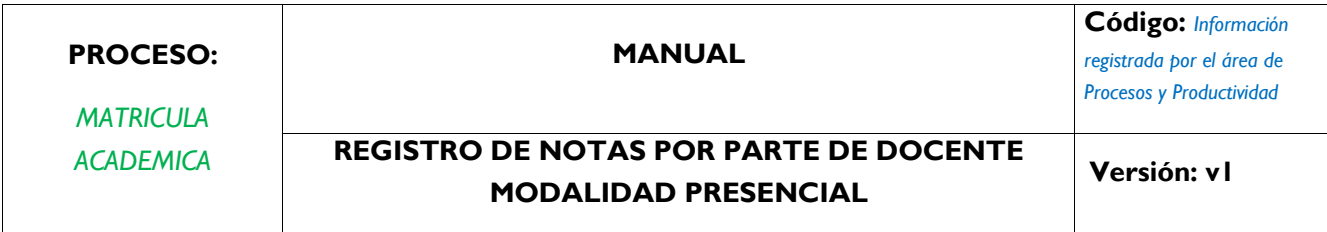

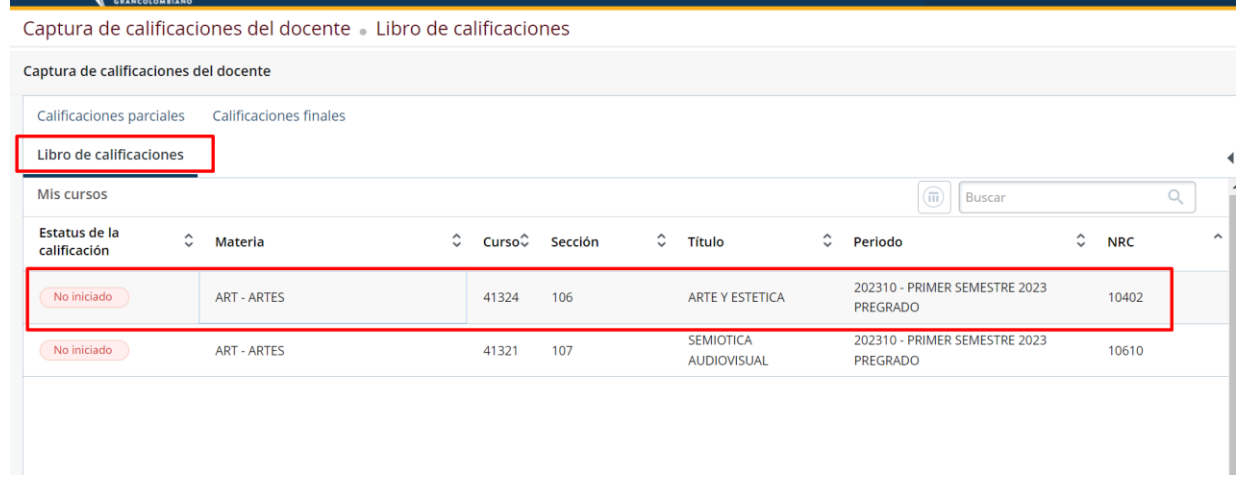

4. Seleccionar el NRC al cual va a registrar las calificaciones. En la parte inferior derecha de la página, ubicar el botón Componentes y clic en este botón para mostrar los componentes o cortes del NRC

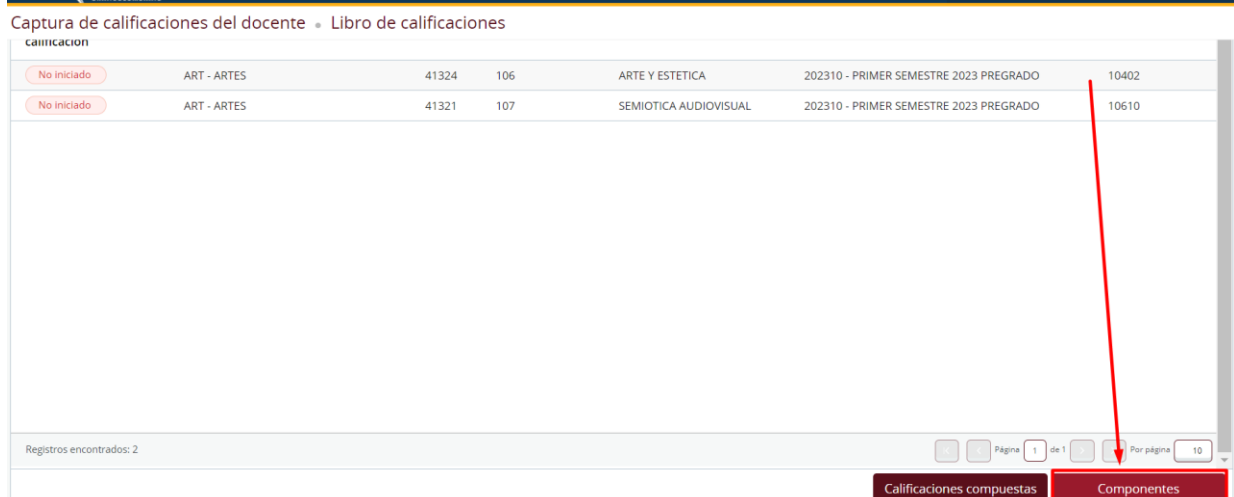

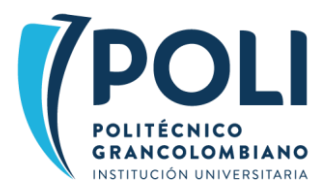

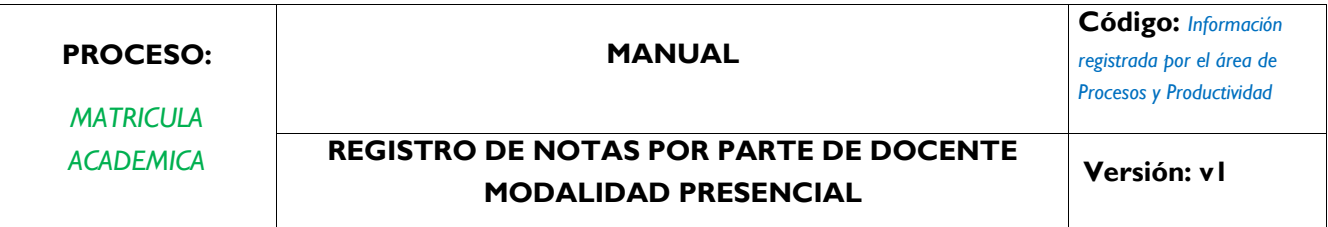

5. Se muestra el listado de cortes o componentes para el NRC. Seleccionar el componente al cual va a registrar notas. Ejemplo PRIMER 30%,

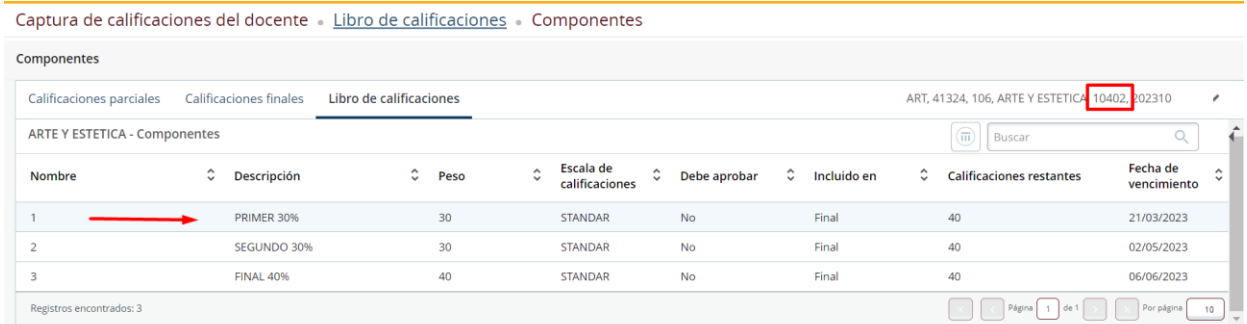

6. Una vez seleccione el corte se muestra el listado de estudiantes

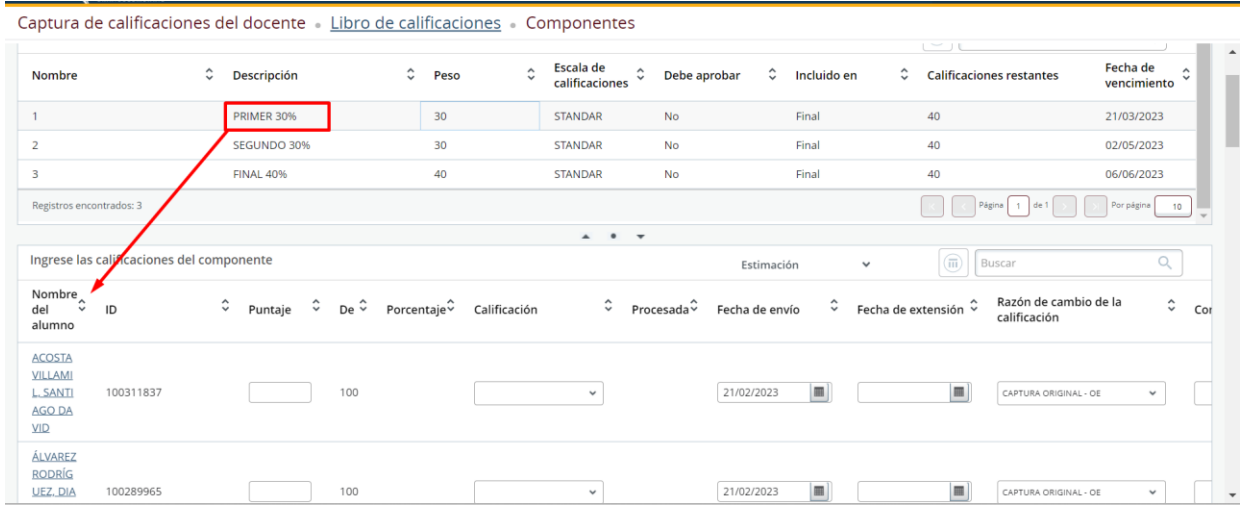

7. En la columna Calificación seleccionar la nota para cada uno de los estudiantes como se muestra en la imagen

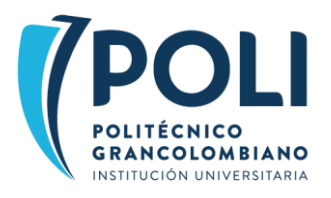

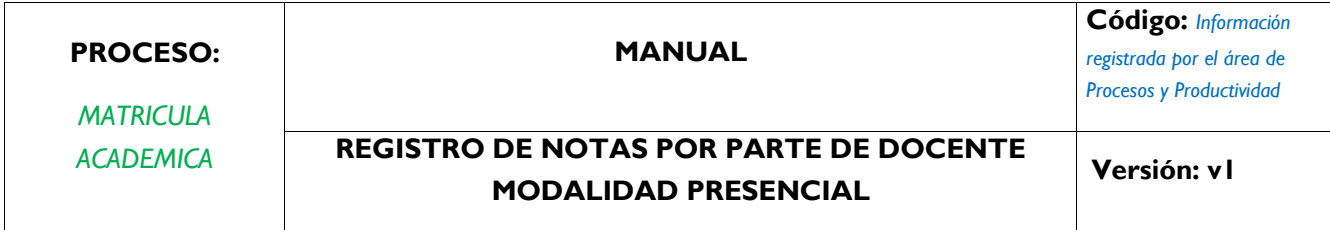

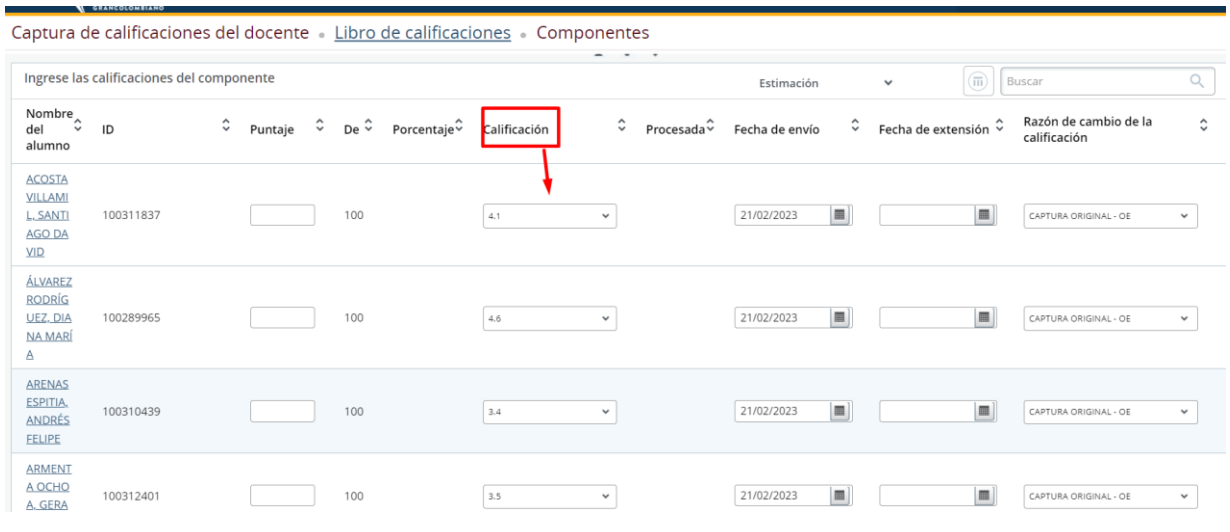

#### Captura de calificaciones del docente « Libro de calificaciones » Componentes

SEANCOLOMBIANO

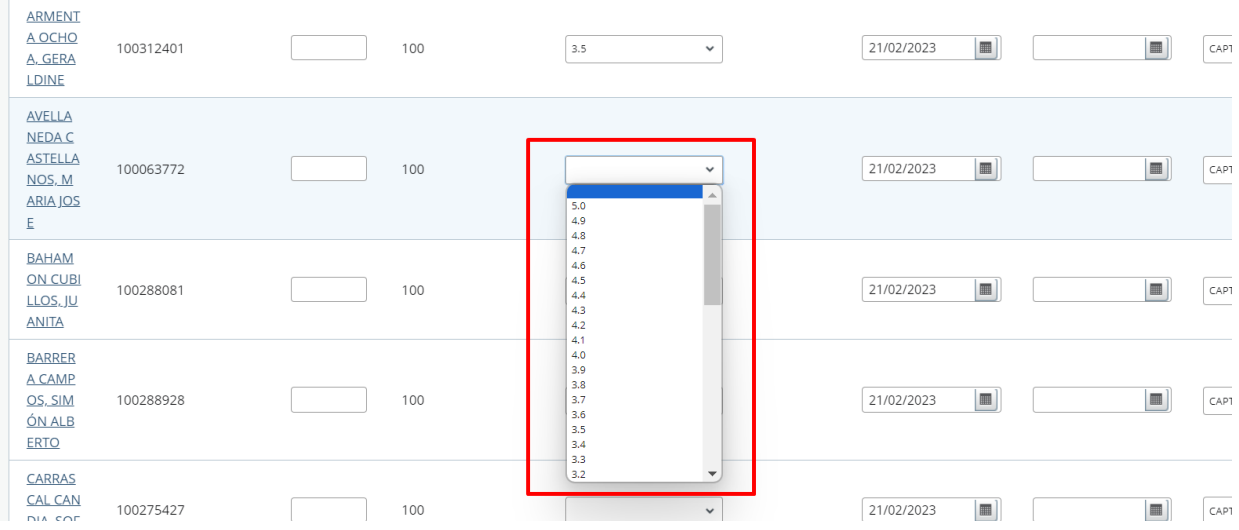

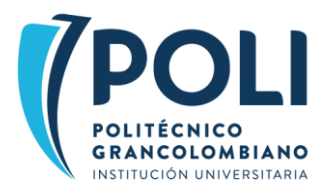

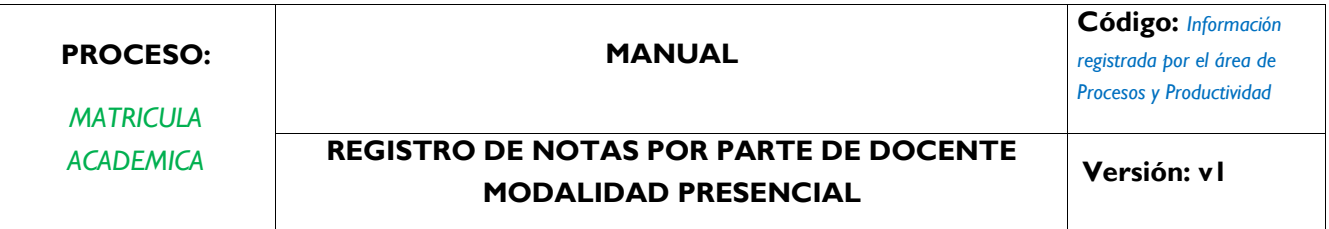

8. IMPOARTANTE: Por cada página se muestran 25 estudiantes, por tanto, revisar detalladamente la parte inferior de la página y activar la siguiente página para que se muestre todo el listado.

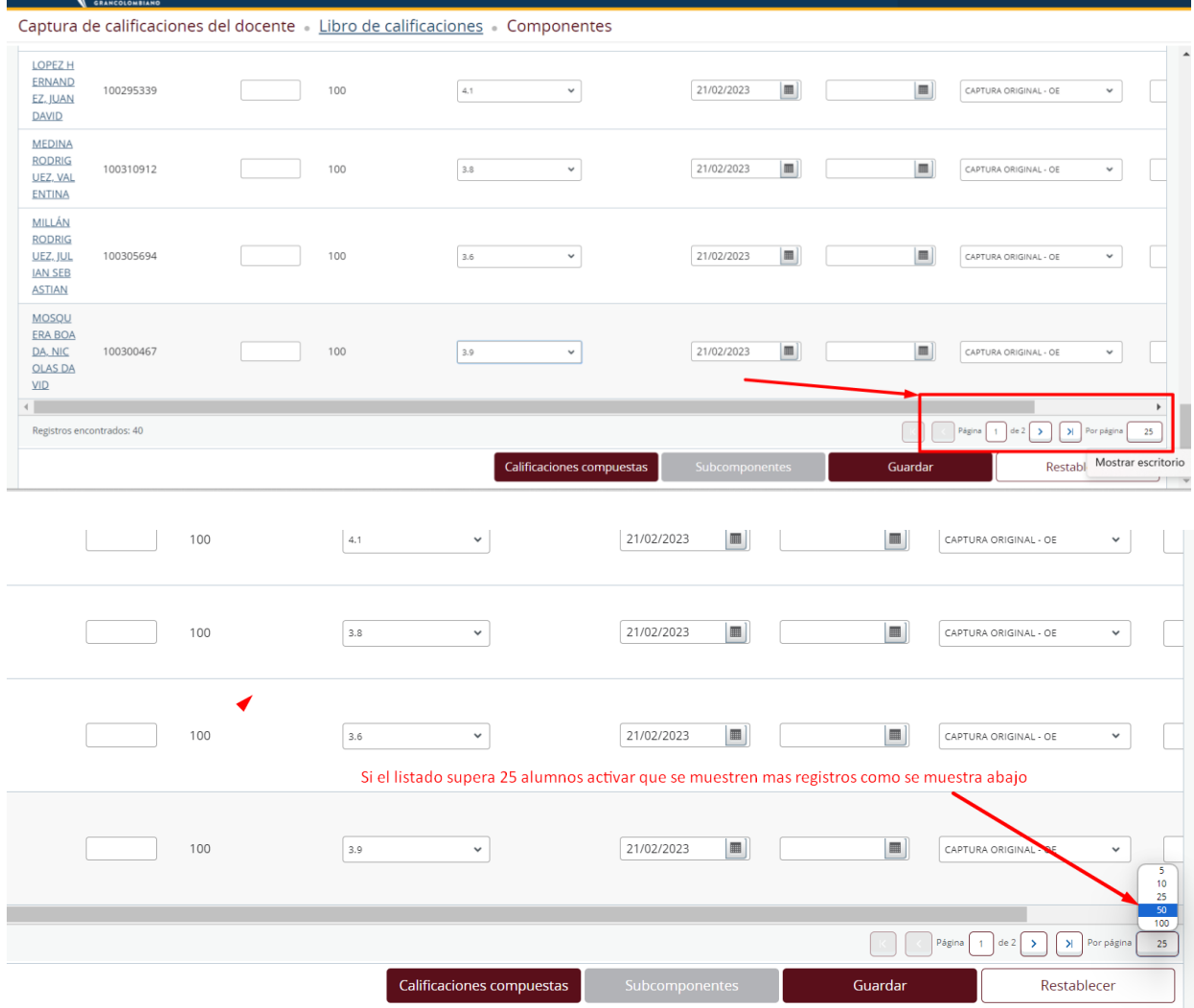

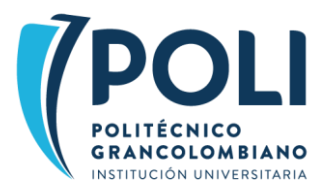

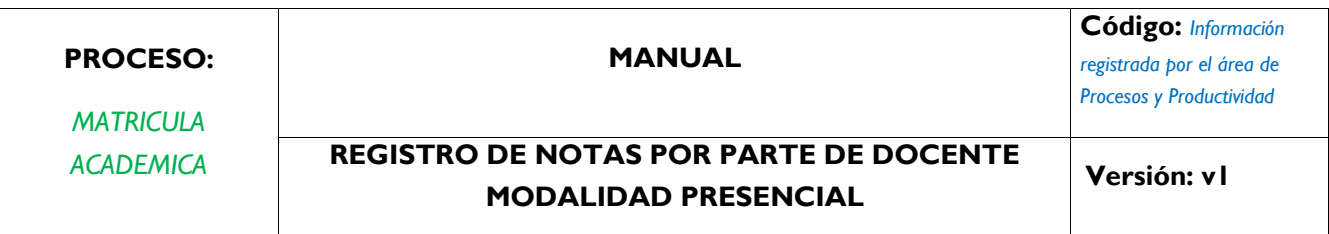

### 9. Una vez registrada la nota a todos los estudiantes oprimir el botón Guardar

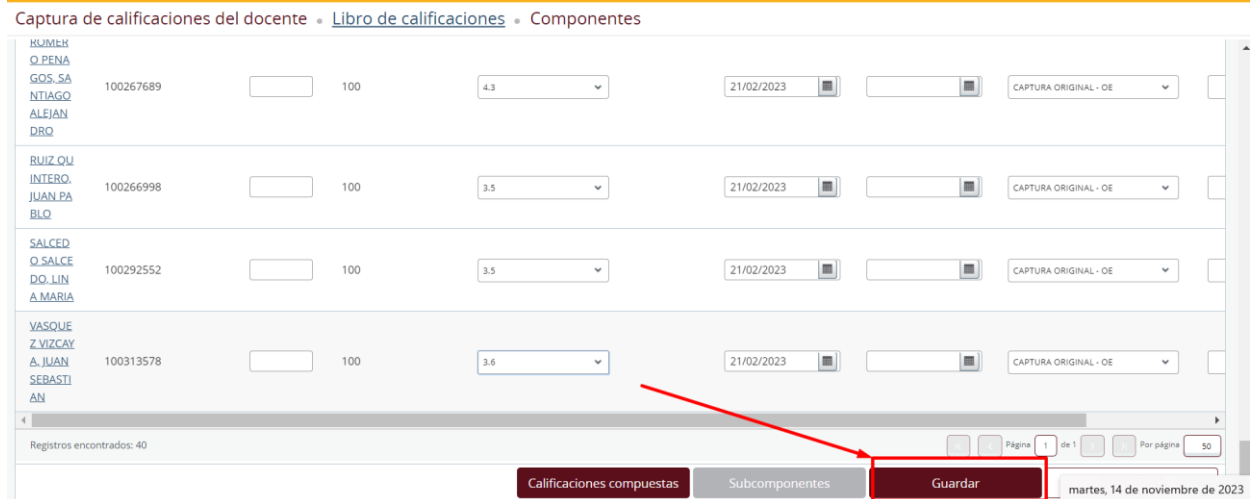

10. Una vez guarda la información se muestra el mensaje **Se guardó con éxito**, como se muestra en la imagen y…..

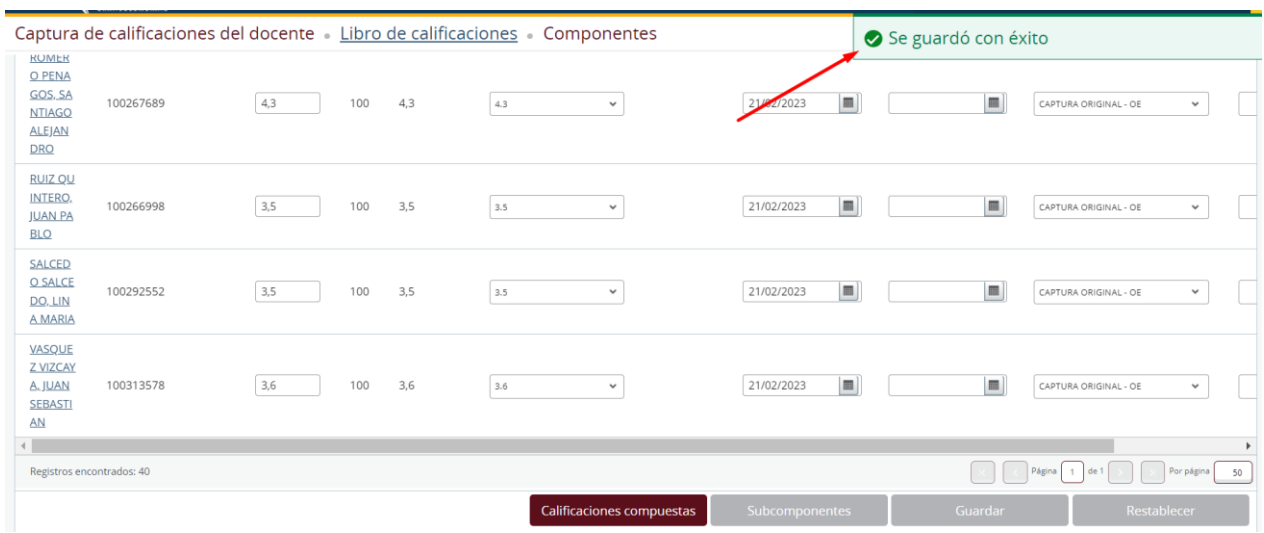

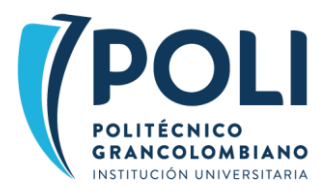

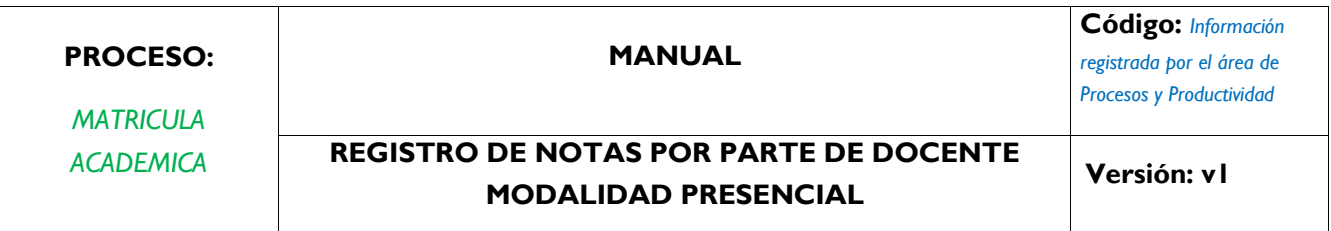

11. Y se muestra la información en las columnas: Puntaje, Porcentaje y Calificación, esto indica que las calificaciones para el corte quedaron registradas correctamente

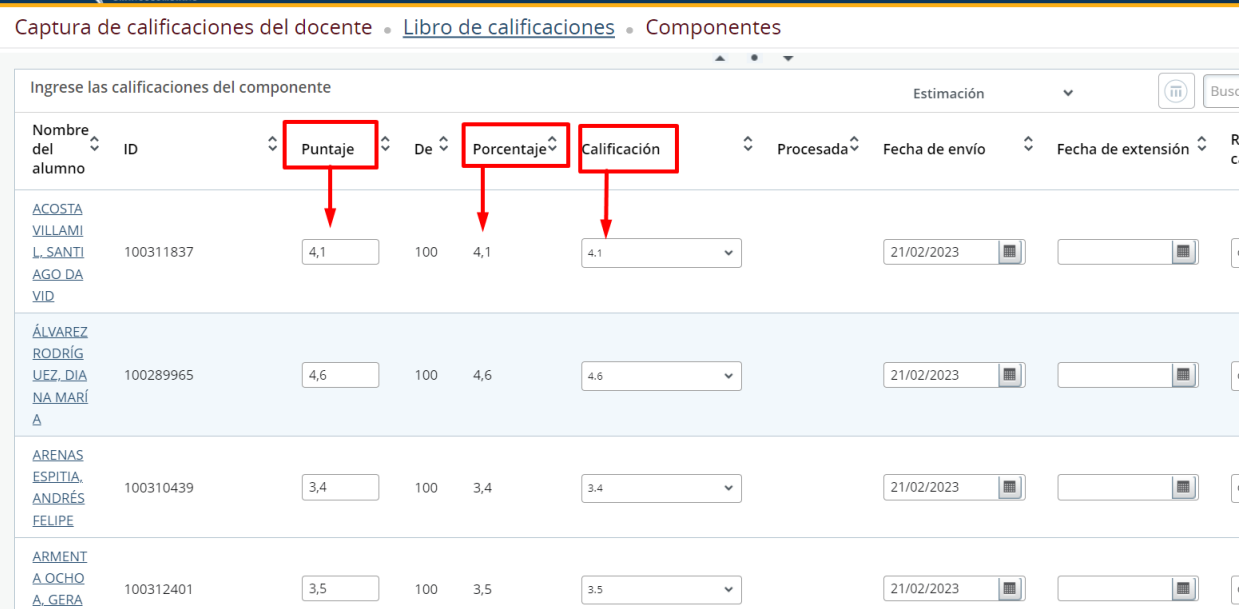

12. NOTA: importante: una vez registradas las notas el número de alumnos restantes o pendiente de nota debe ser cero (0) como se muestra en la siguiente imagen

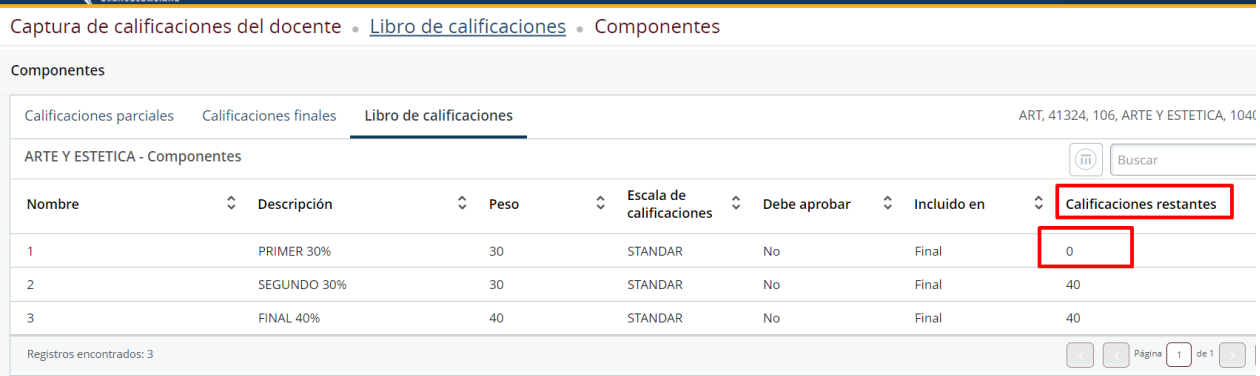

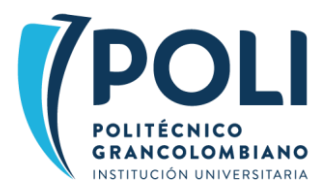

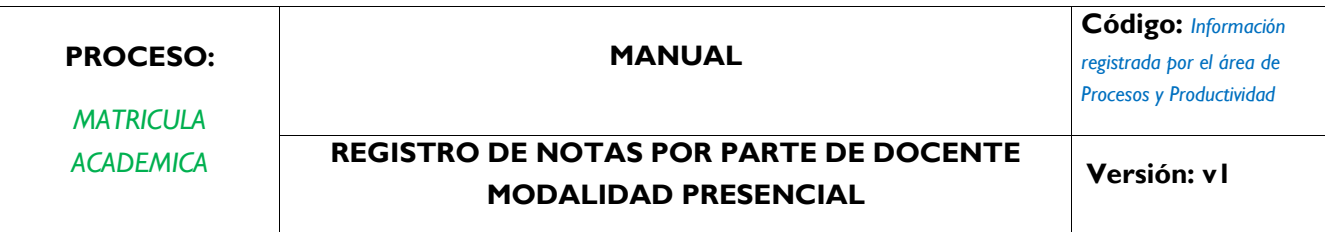

## <span id="page-11-0"></span>CORRECCION DE NOTAS DE CORTE O COMPONENTE

Si por alguna razón se requiere hacer ajuste o corrección se sigue los siguientes pasos

13. Ingresar a la lista del corte o componente y ubicar el estudiante al cual se le va a hacer corrección de nota

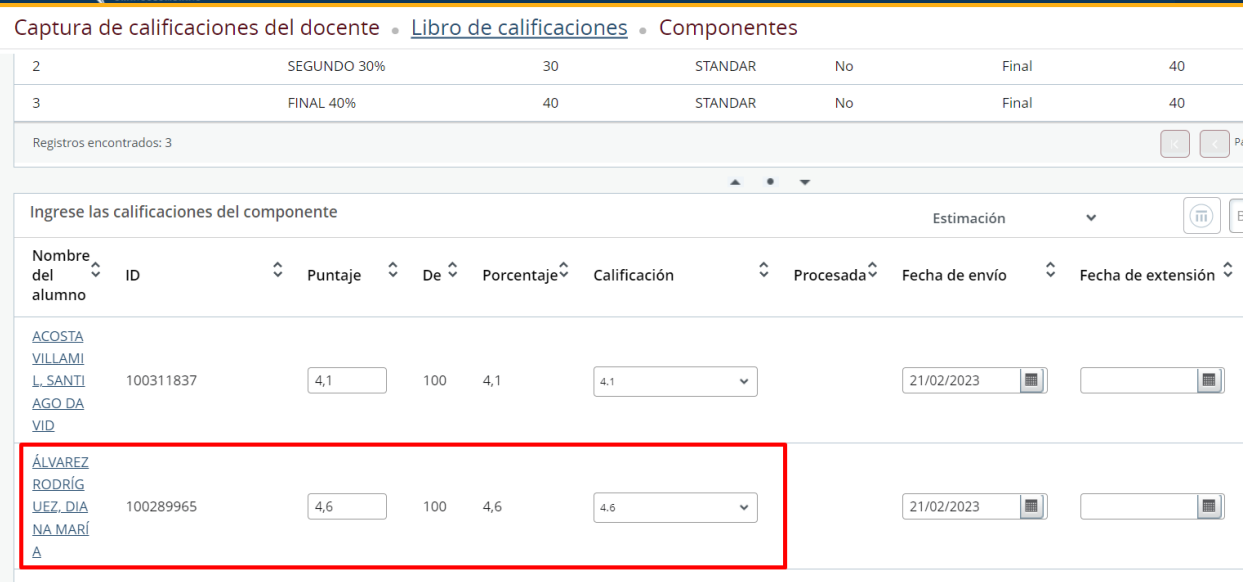

14. Una vez ubicado el estudiante seleccionar la nueva nota como se muestra en la imagen y oprimir el botón Guardar

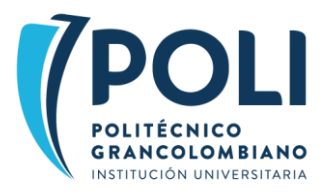

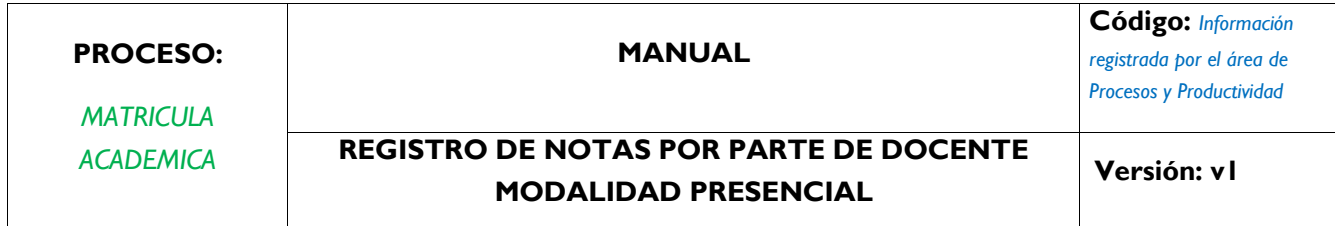

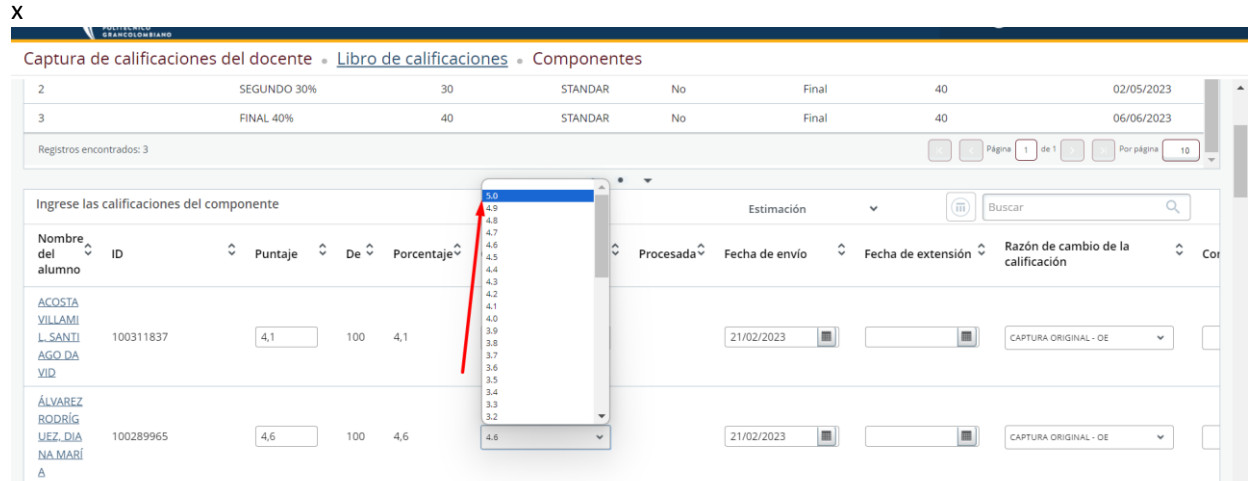

### 15. Se muestra la nota actualizada para el estudiante

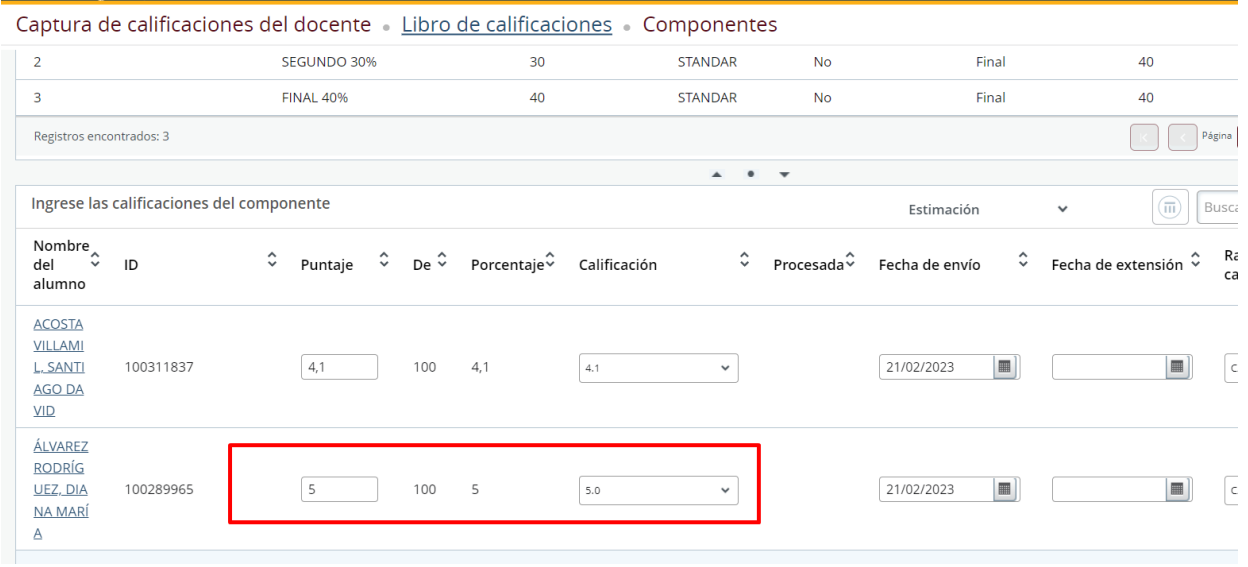

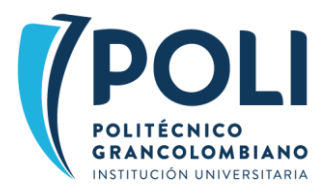

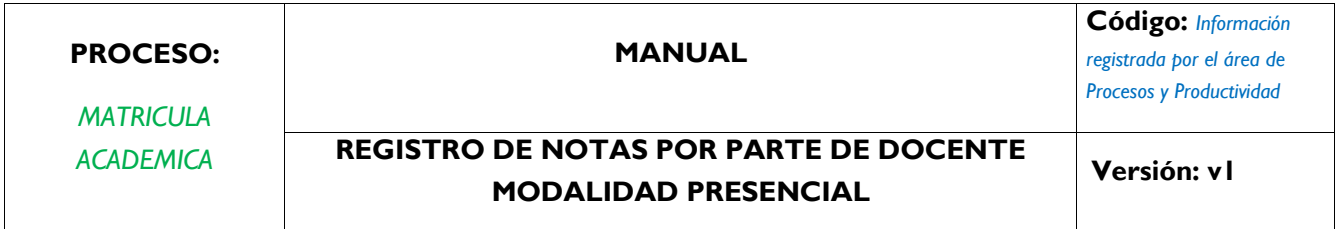

NOTA: también es puede hacer la corrección en la columna porcentaje como se muestra en la imagen, de esta forma se digita directamente y no se selecciona en la columna calificación

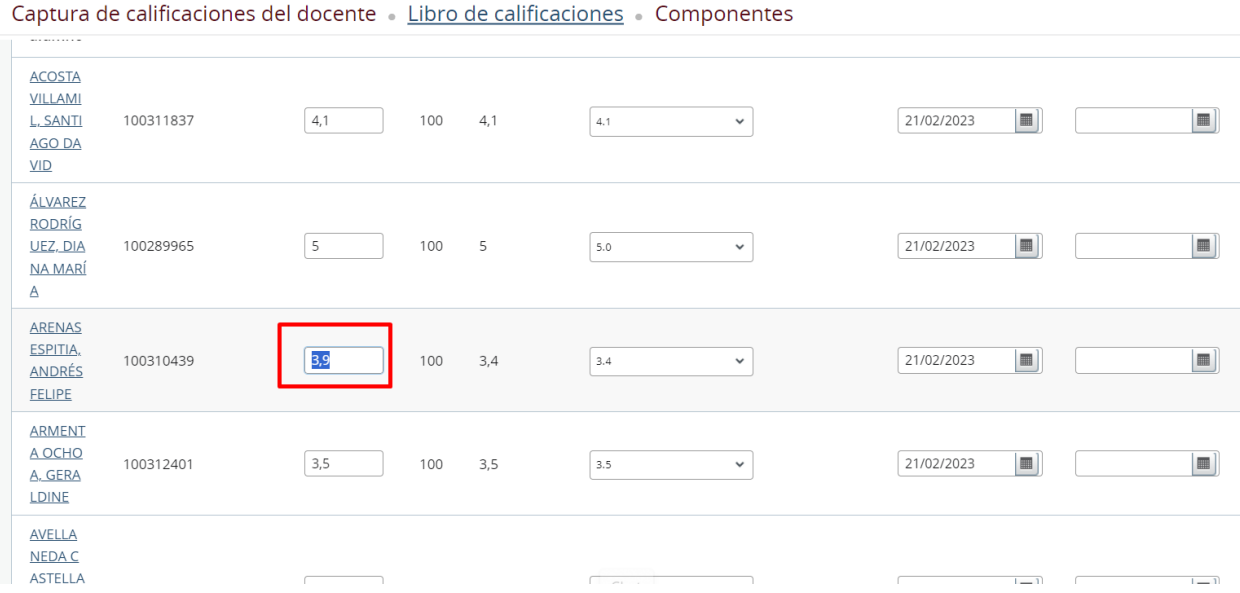

Una vez se corrige se oprime el botón Guardar

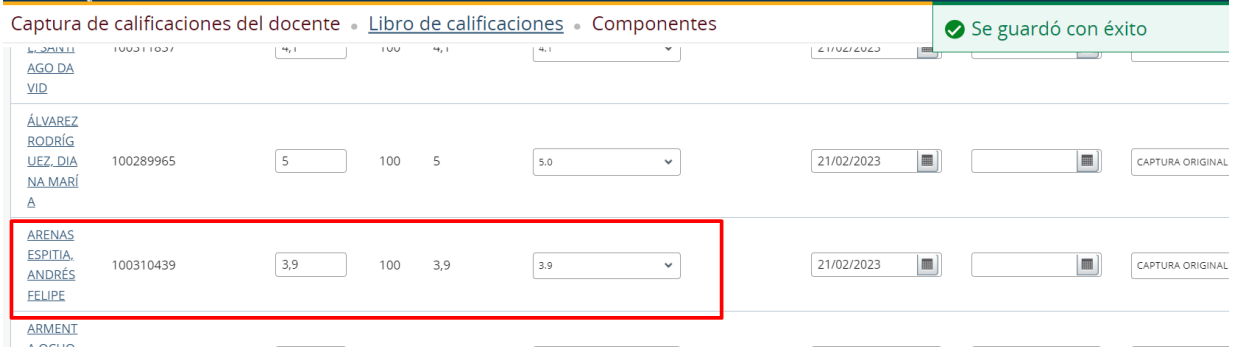

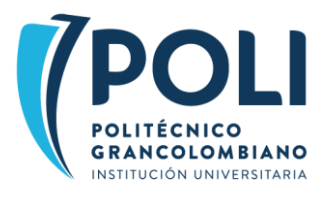

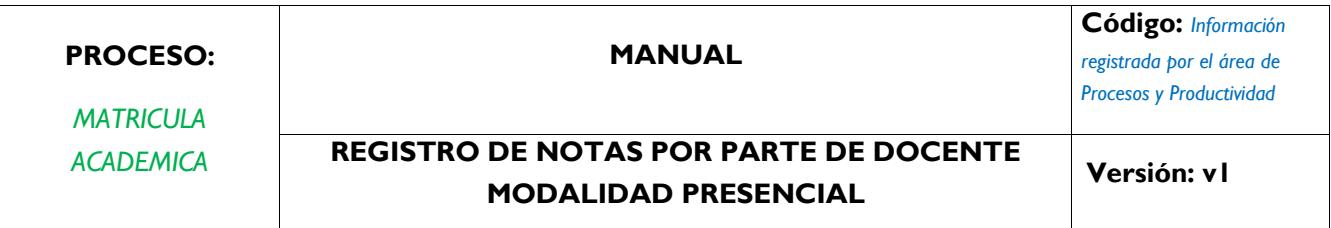

### <span id="page-14-0"></span>EXPORTAR LISTADO

Una vez registrada la nota, opcionalmente se puede exportar el listado a Excel

1. Ingresar al listado del corte, en la parte superior derecha de la página en el botón configuración seleccionar la opción Plantilla de exportación

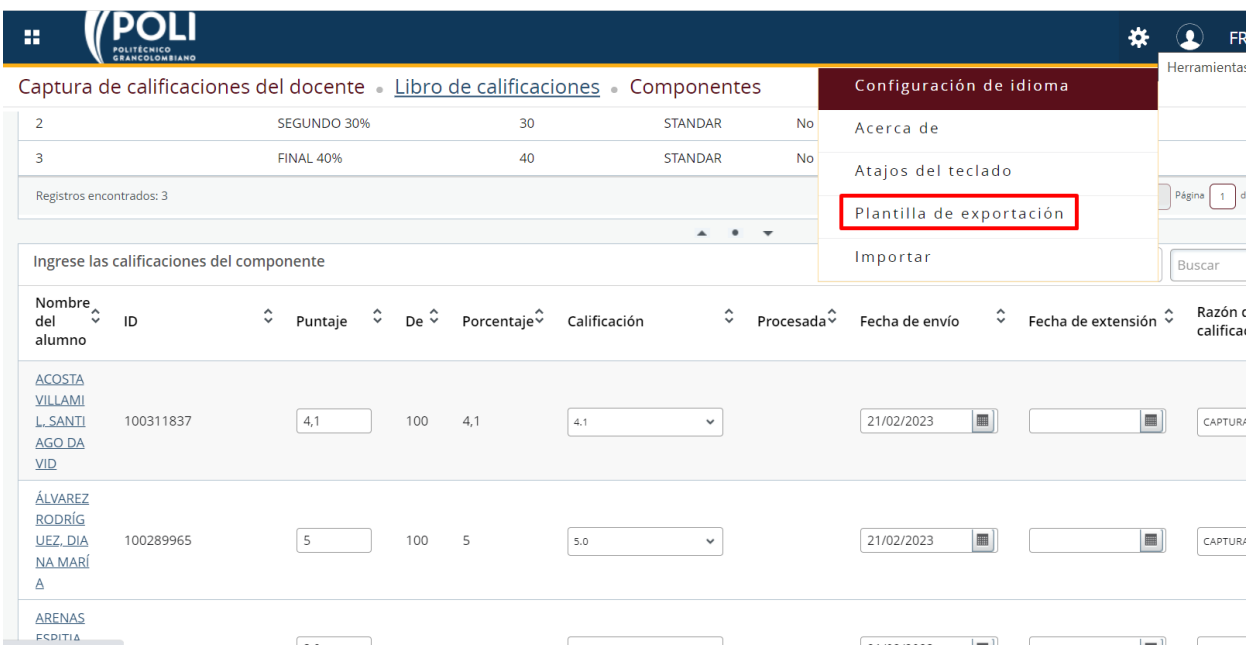

2. Se muestra la siguiente ventana: seleccionar la opción Exportar

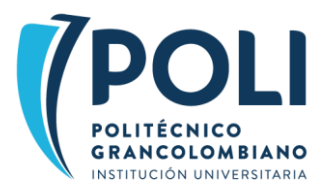

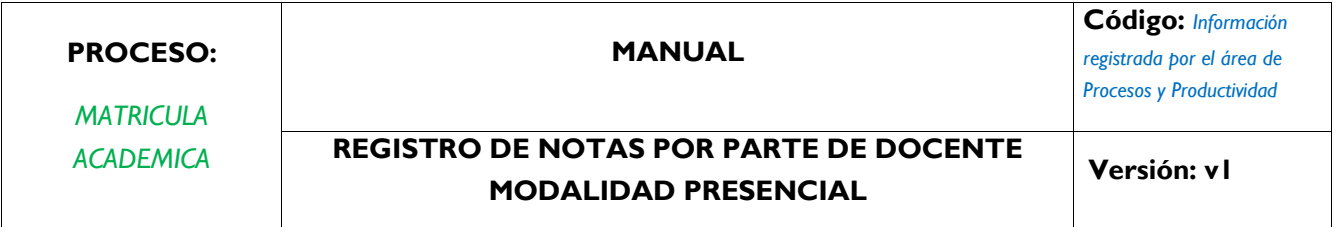

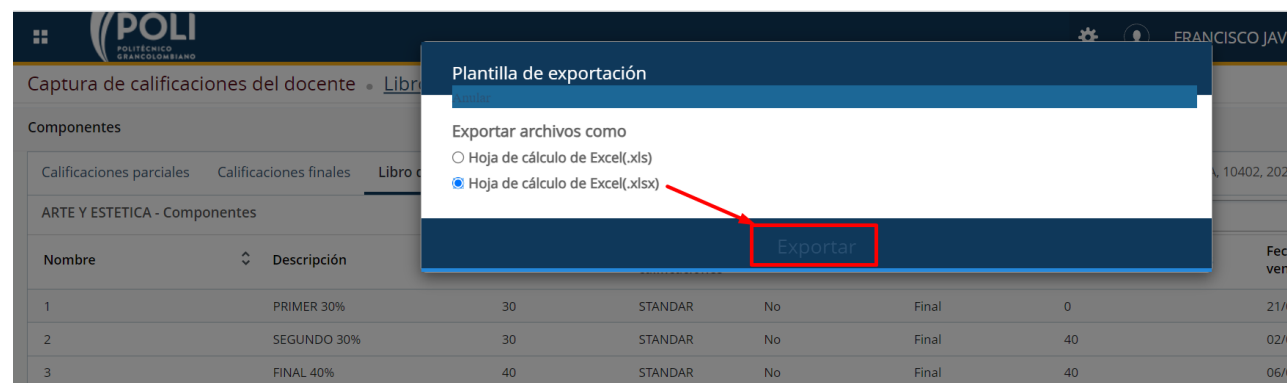

3. Se muestra el listado en Excel. El sistema le asigna el nombre como se muestra en la imagen

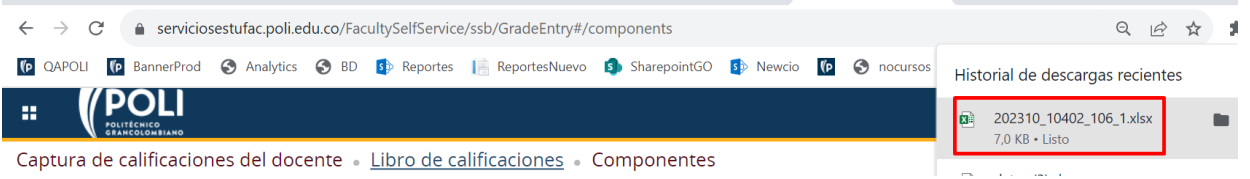

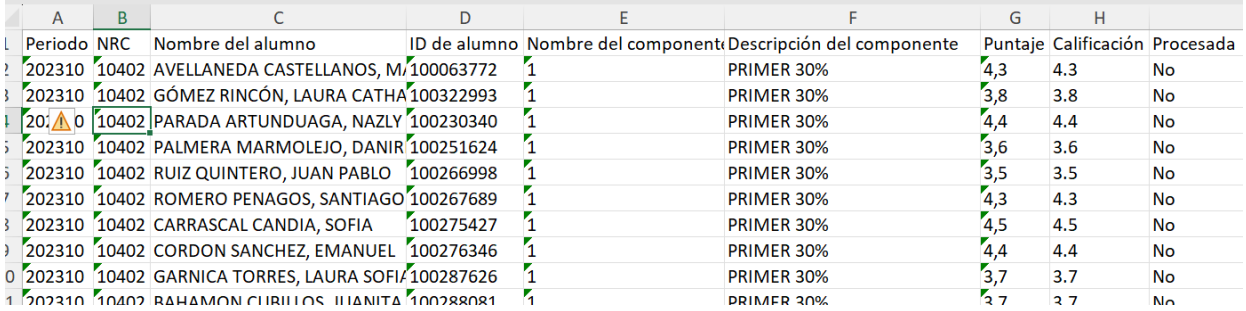

Fin

## <span id="page-15-0"></span>NOTAS DEFINITIVAS

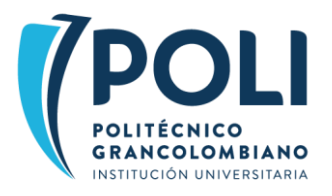

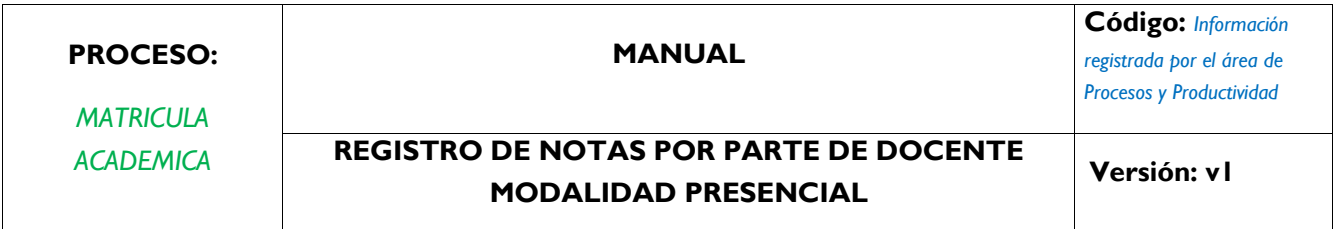

Una vez registrada las notas del tercer corte el sistema calcula la nota definitiva. Para realizar esta consulta se siguen los siguientes pasos:

4. Validar que no falten estudiantes para ningún corte o componente.

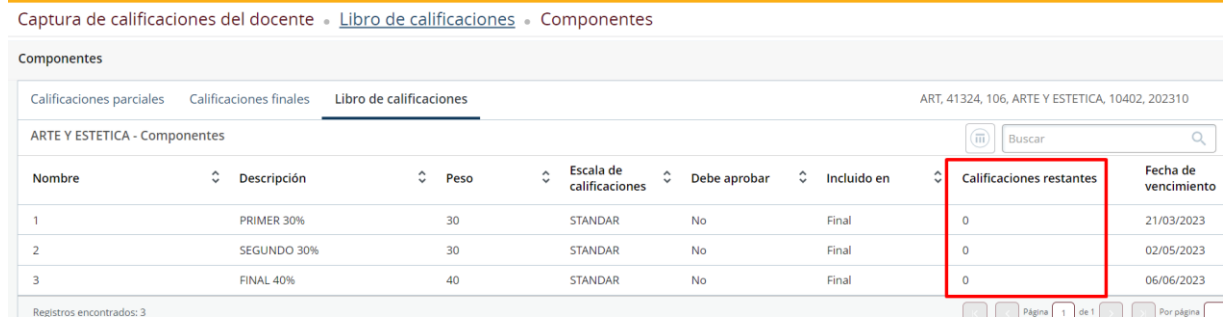

5. El NRC se debe mostrar con estatus Completado como se muestra en la siguiente imagen:

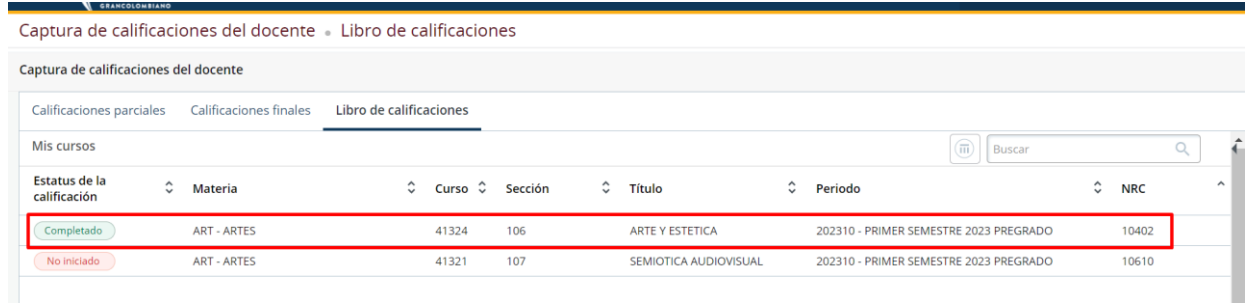

6. Seleccionar el NRC y clic en el botón Calificaciones compuestas

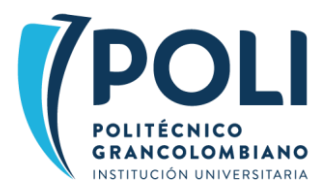

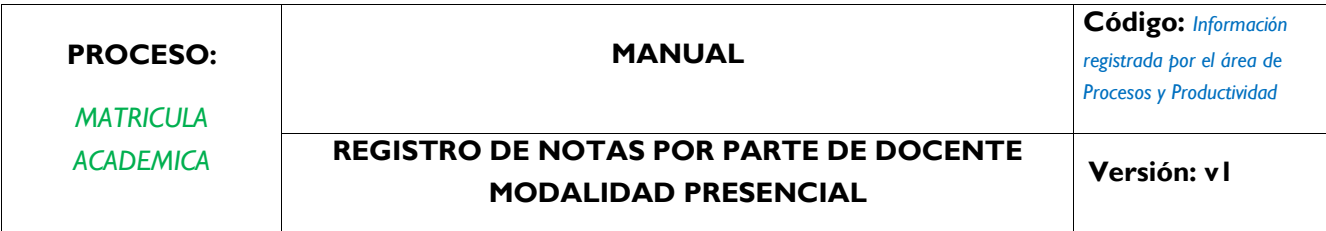

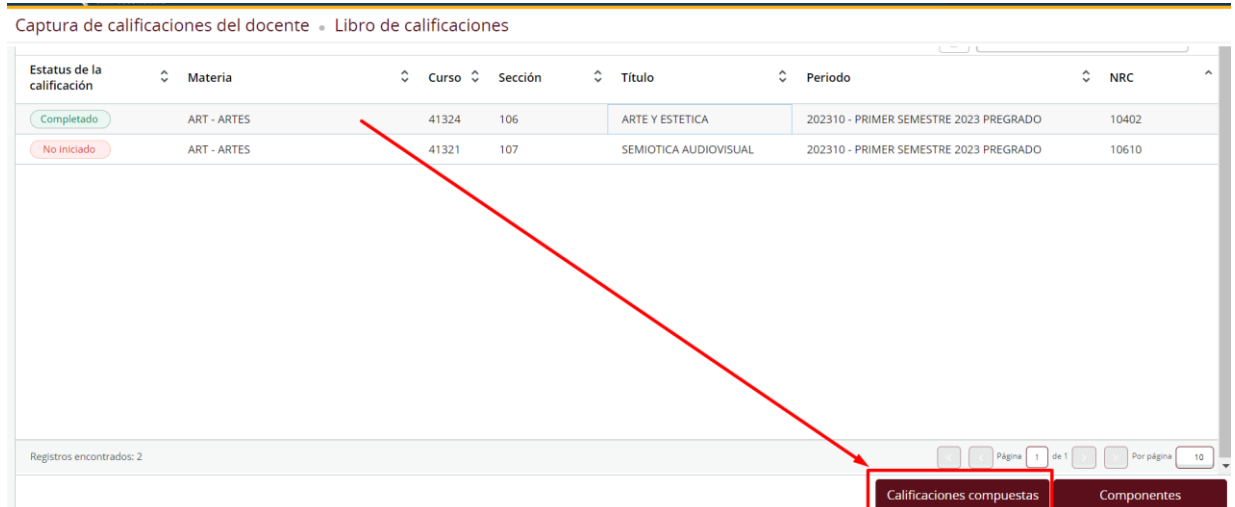

7. Se muestra el listado de estudiantes con su nota definitiva y el detalle de cada corte como se muestra en la siguiente imagen

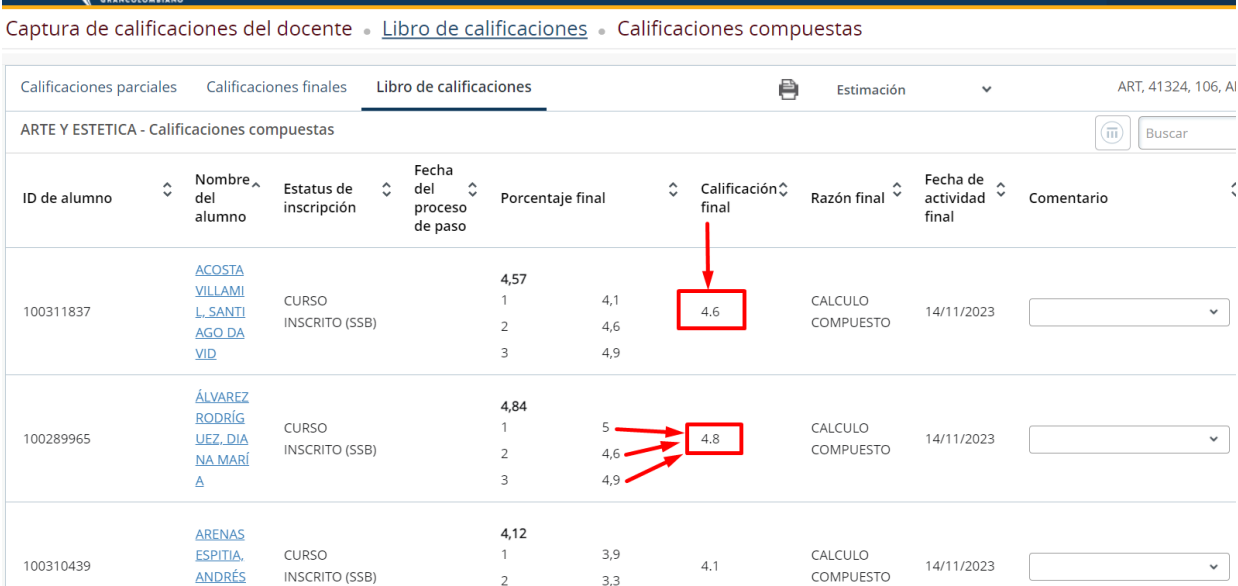

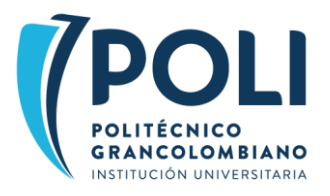

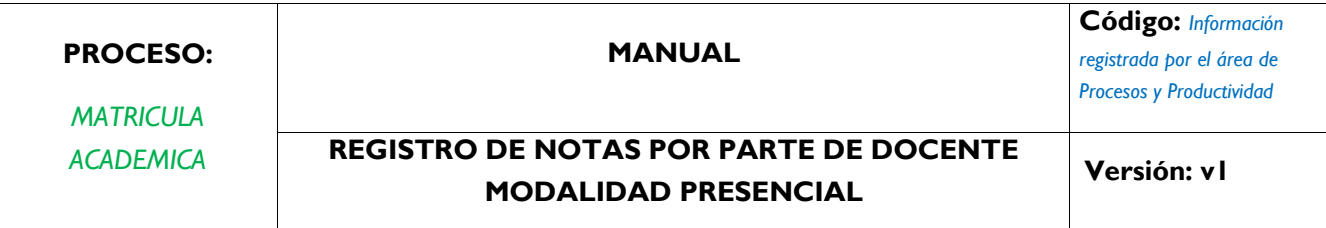

8. Opcionalmente se puede exportar el listado o generar el informe en PDF

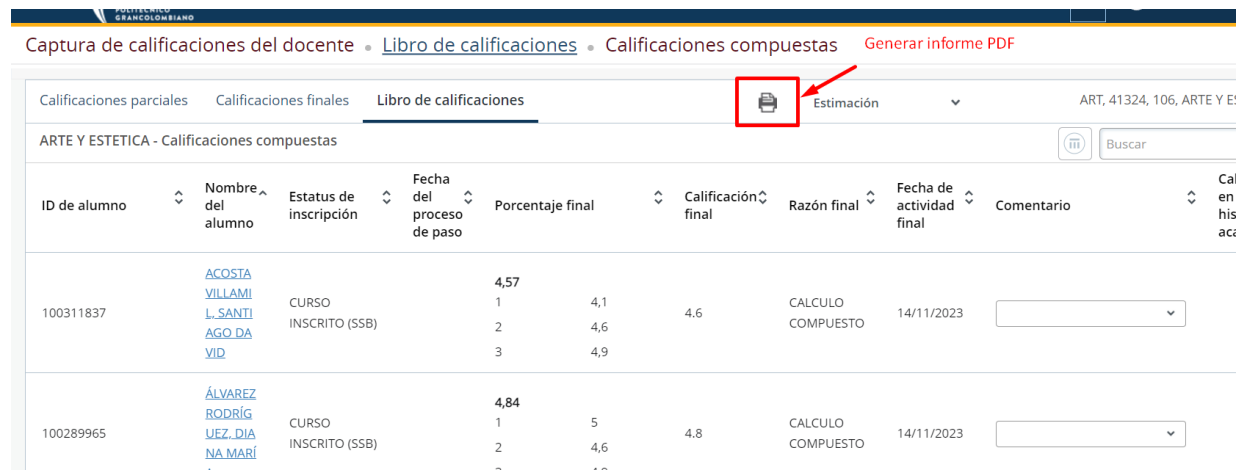

Ejemplo informe en PDF

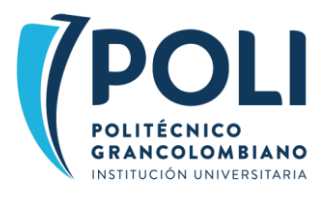

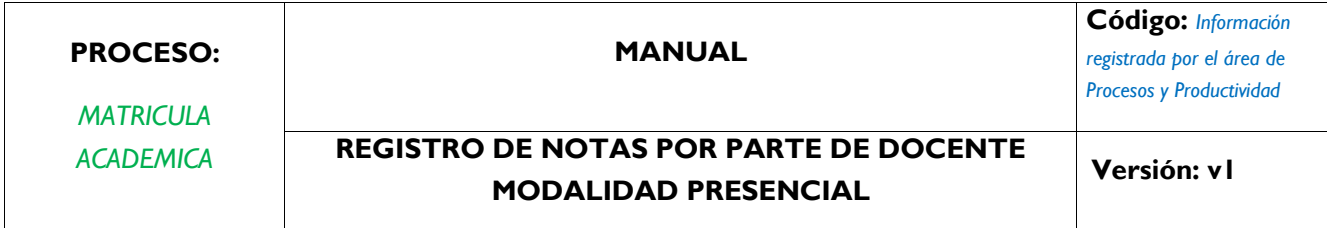

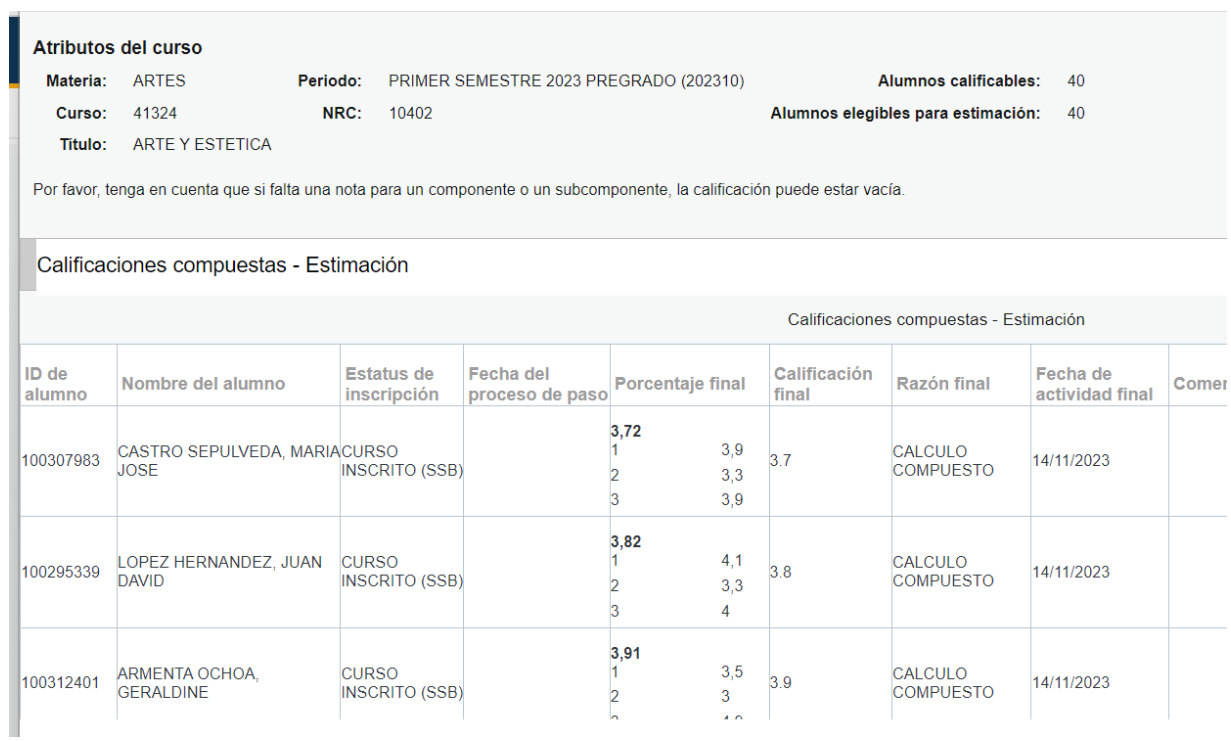

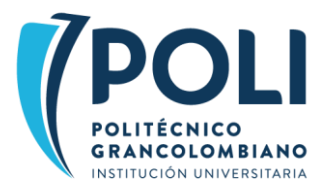

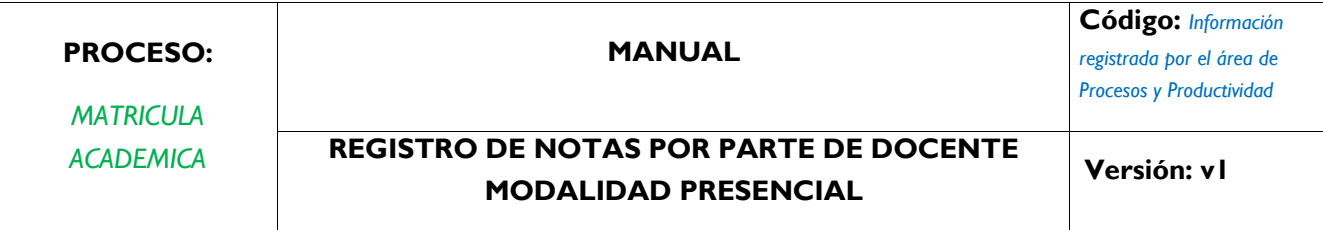

# <span id="page-20-0"></span>REGISTRO DE CALIFICACIONES FINALES POSGRADO

9. Ingresar a calificaciones finales y seleccionar el NRC, como se muestra en la siguiente imagen

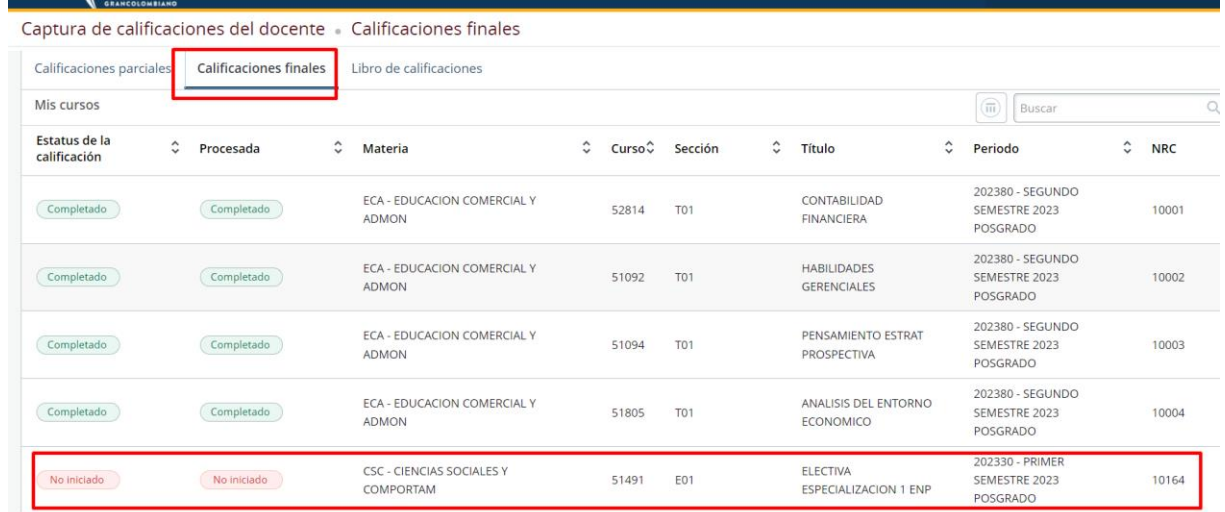

10. Clic en el NRC como se muestra en la siguiente imagen, para visualizar el listado.

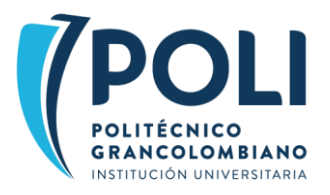

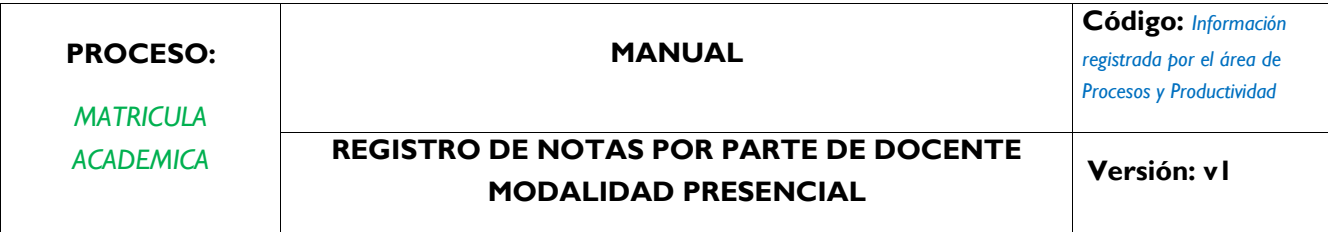

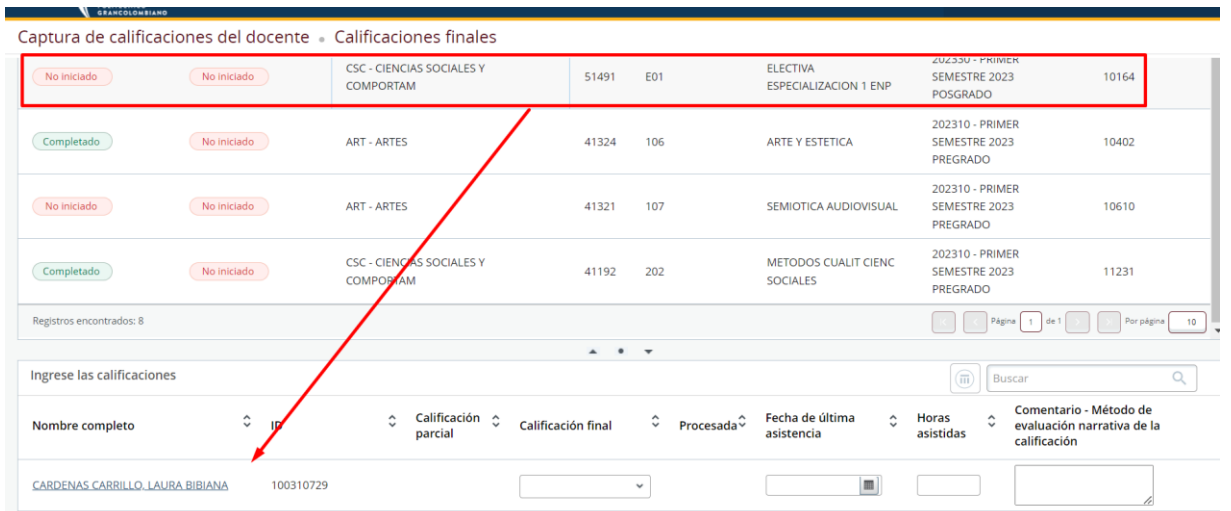

11. En el listado que se despliega, ingresar las calificaciones como se muestra en la siguiente imagen

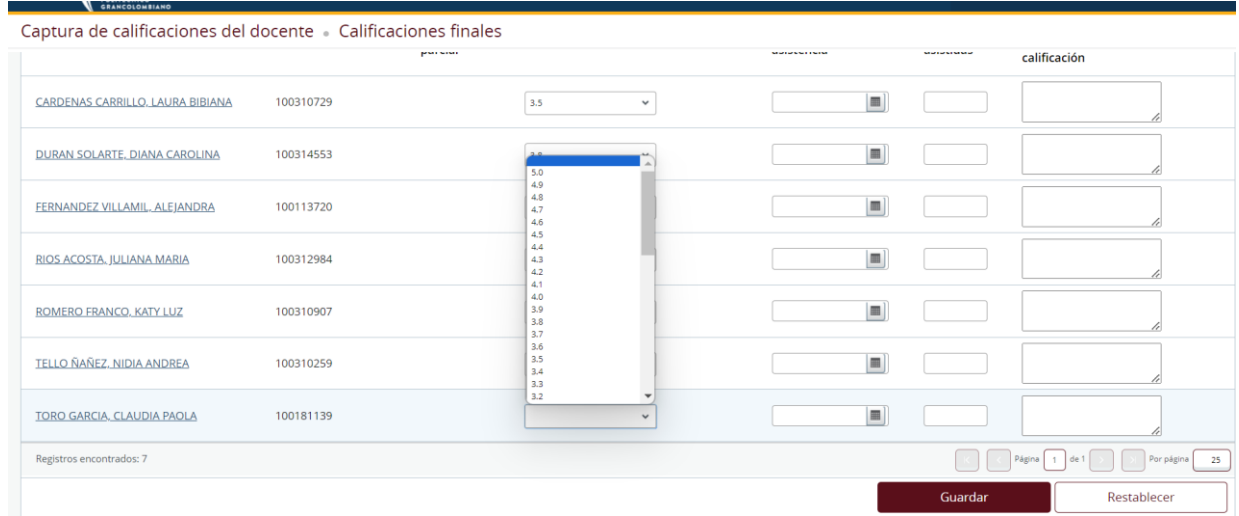

12. Una vez finaliza de registrar las notas oprimir el botón Guardar

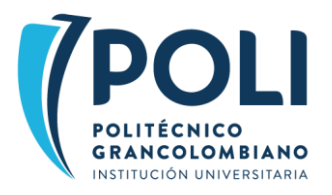

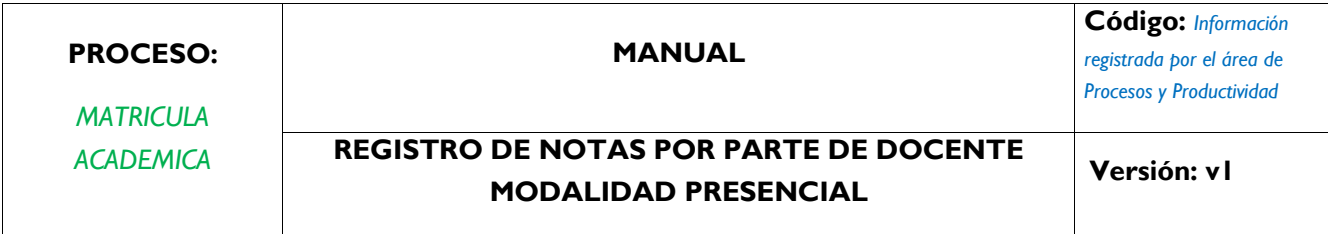

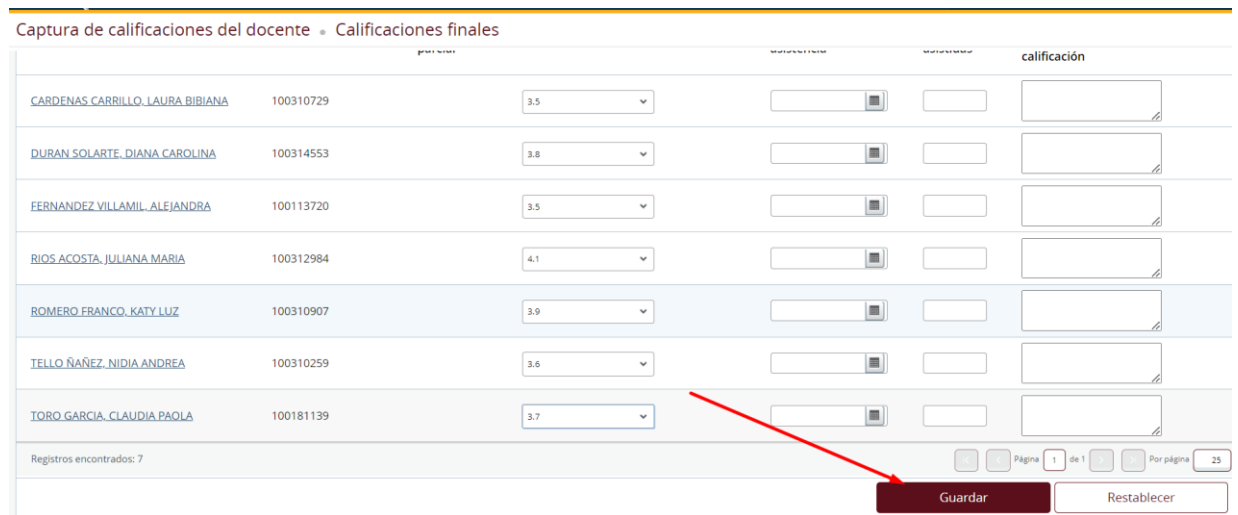

13. Una vez guardada la información se muestra el mensaje <mark>Se guardo con éxito</mark> y se apaga el botón de Guardar

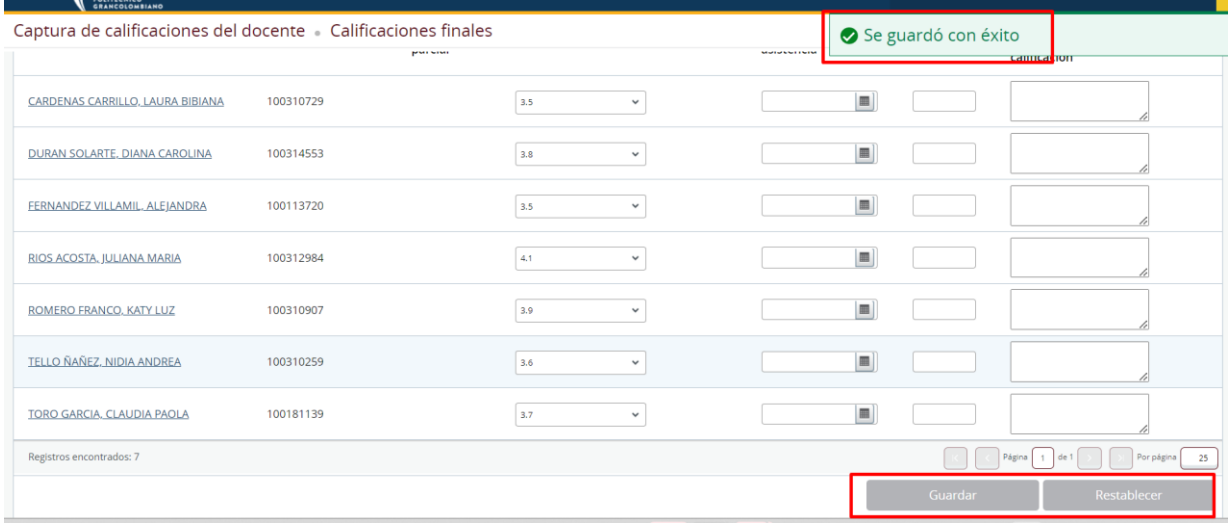

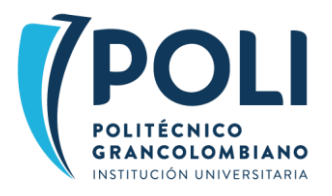

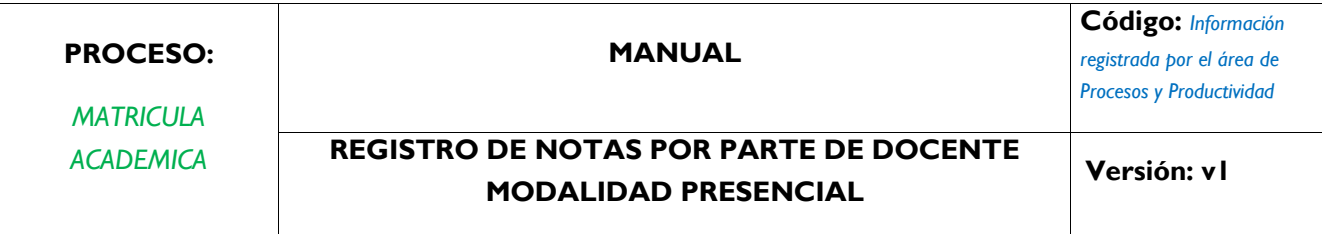

# <span id="page-23-0"></span>MODIFICACION O CORRECCION DE NOTAS POSGRADO

#### 14. En caso de requerir ajustar nota a un estudiante ingresar al listado y seleccionar el estudiante

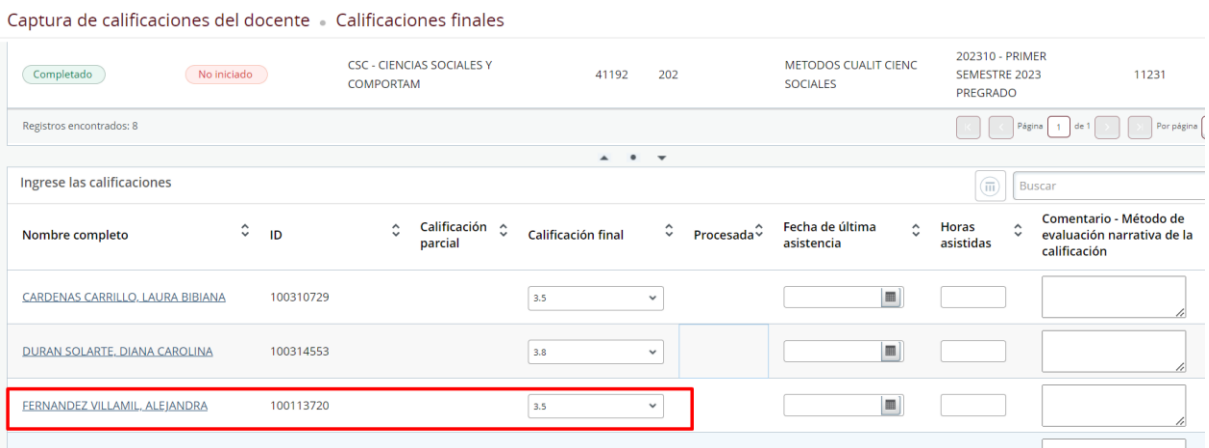

#### 15. Ingresar la nueva nota

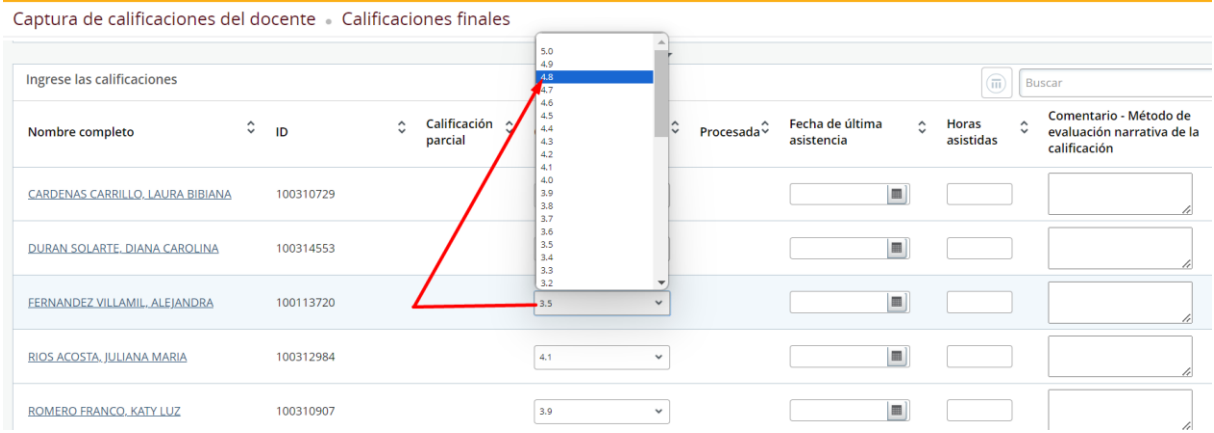

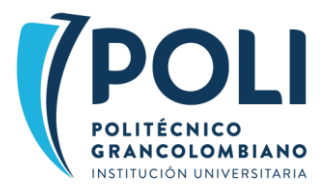

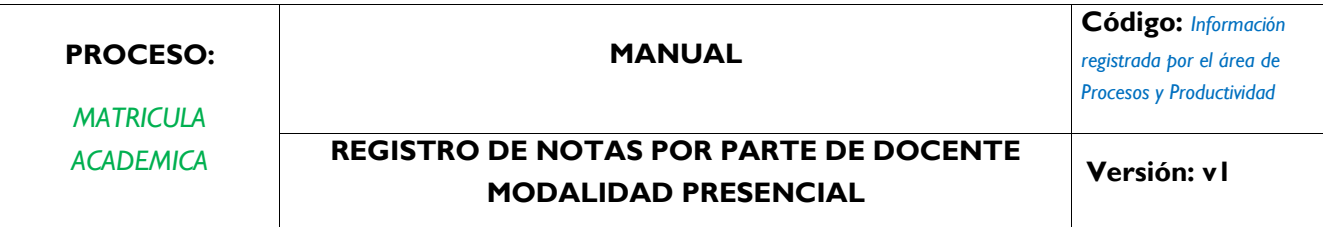

### 16. Guardar

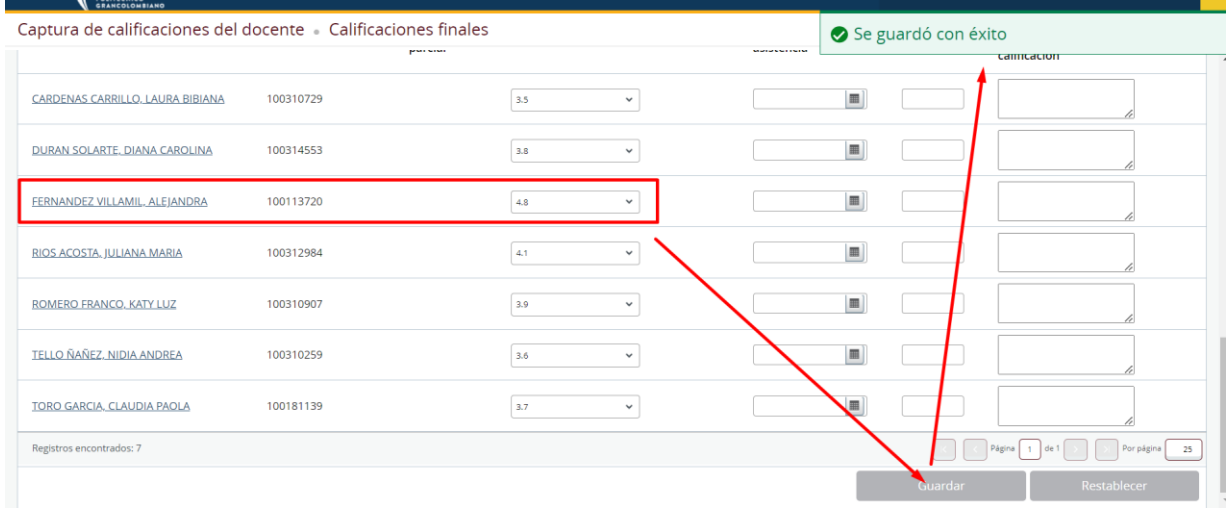

### OPCIONAL EXPERTAR LISTADO

17. Para exportar el listado ver página 15 de este documento

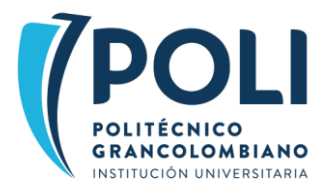

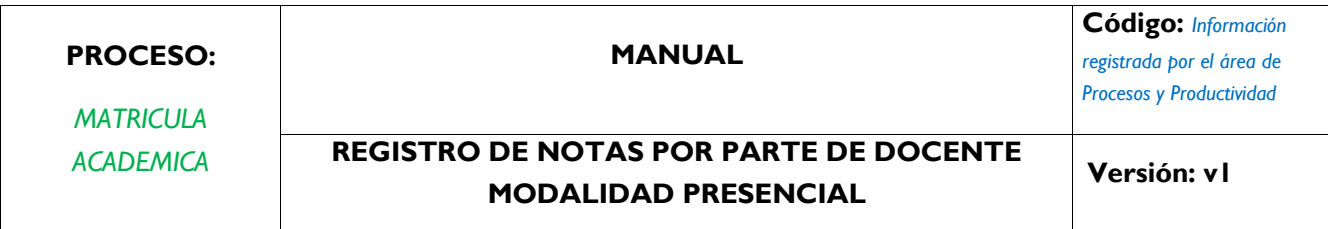

### **3. ANEXOS (Si aplica)**

*Incluir los anexos que se consideren extensiones de la información presente en el manual.*

### **4. CONTROL DE CAMBIOS**

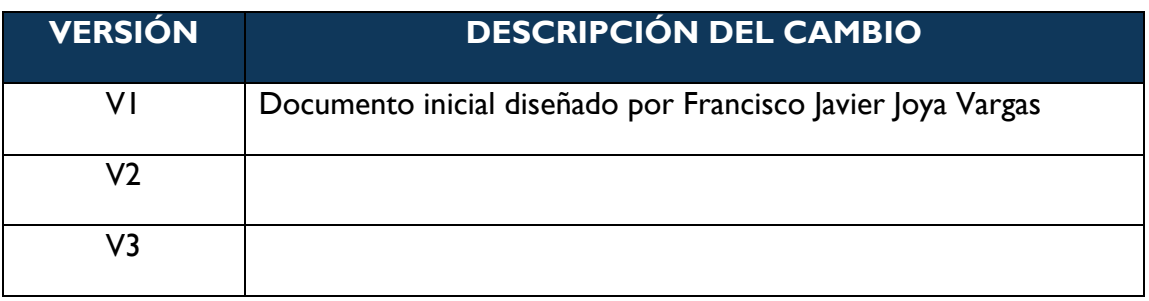